# Einrichten eines Small Business VoIP-Routers mit einem statischen IP-Konto ٦

# Inhalt

**[Einleitung](#page-0-0)** Wie richte ich einen Cisco Small Business VoIP-Router mit einem statischen IP-Konto ein? [Zugehörige Informationen](#page-2-0)

## <span id="page-0-0"></span>**Einleitung** Ξ

Dieser Artikel ist nur einer von mehreren Serien, um Sie bei der Einrichtung, Fehlerbehebung und Wartung von Cisco Small Business-Produkten zu unterstützen.

## F. Wie richte ich einen Cisco Small Business VoIP-Router mit einem statischen IP-Konto ein? Antwort:

Bei einigen Internet Service Providern (ISP) müssen Sie bestimmte Nummern in die TCP/IP-Einstellungen Ihres Computers eingeben. Dies ist die gleiche Nummer, die Sie auf der webbasierten Einrichtungsseite Ihres Routers eingeben müssen, um ein statisches IP-Konto zu konfigurieren.

Um einen Cisco Small Business-Router mit einer statischen IP-Adresse einzurichten, müssen Sie die folgenden Schritte ausführen:

Internetverbindung überprüfen Vernetzen Sie die Geräte LEDs überprüft Konfigurieren eines Cisco Small Business VoIP-Routers für ein statisches IP-Konto Aus- und Wiedereinschalten

## Internetverbindung überprüfen

Verbinden Sie das Breitbandmodem mithilfe eines Ethernetkabels ohne installierten Router mit dem Computer, und stellen Sie sicher, dass die Internetverbindung aktiv ist. Falls nicht, wenden Sie sich an Ihren ISP.

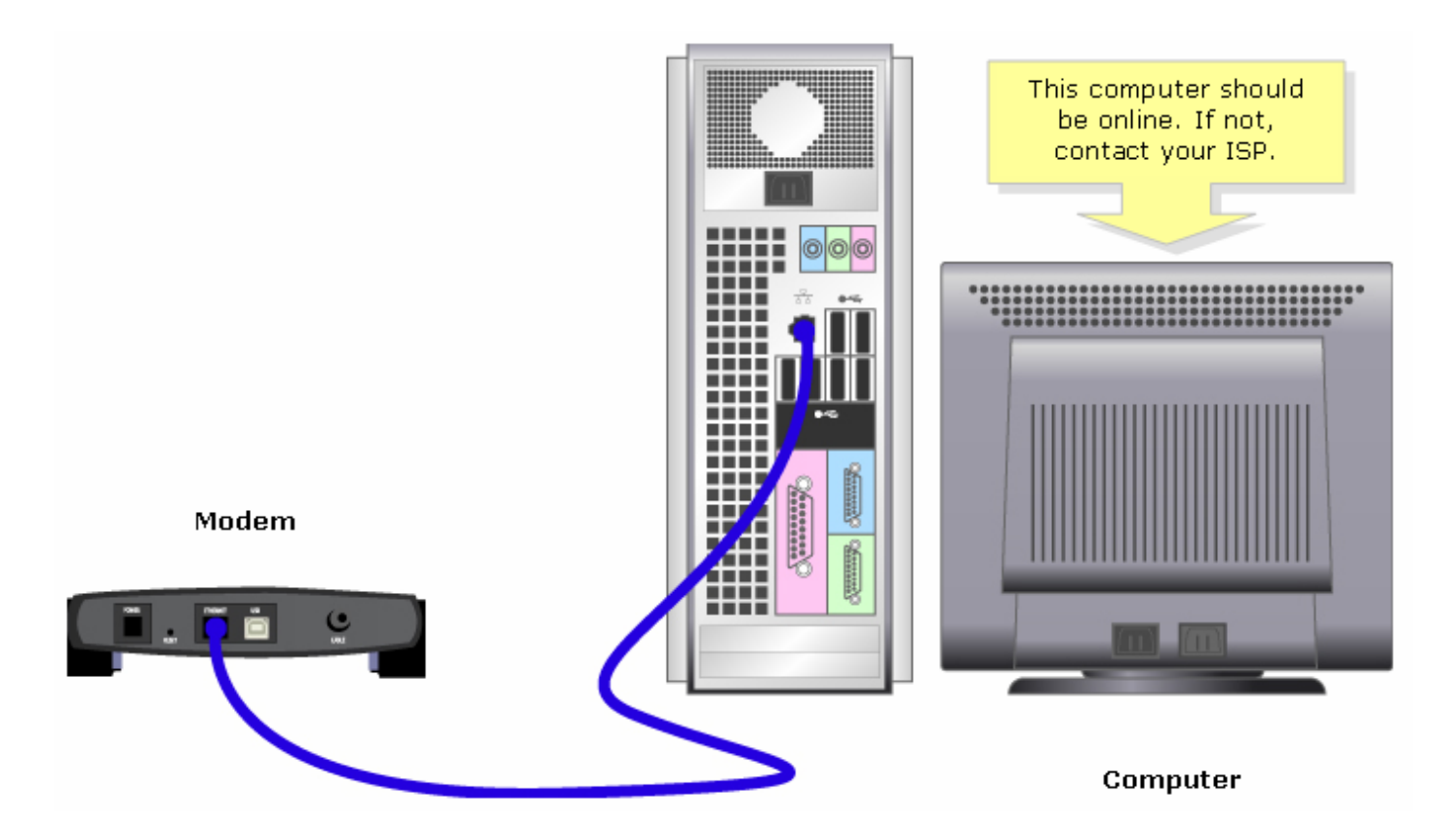

Wenn eine aktive Internetverbindung über das Modem hergestellt wurde, schließen Sie das Modem und den Computer an den Router an, indem Sie die folgenden Schritte ausführen:

## Vernetzen Sie die Geräte

Wenn Sie eine aktive Internetverbindung hergestellt haben, schließen Sie das Modem an den Internetanschluss des Routers und den Computer an einen der vier Ethernet-Ports an.

Nachdem Sie die Geräte angeschlossen haben, überprüfen Sie die LEDs, indem Sie die Schritte im nächsten Abschnitt ausführen.

## Überprüfen Sie die LEDs

Auf der Vorderseite des Cisco Small Business-Routers wird der Verbindungsstatus angezeigt. Nachdem Sie das Breitbandmodem an den WAN- oder Internetanschluss, den Computer an einen verfügbaren nummerierten Anschluss angeschlossen und den Router eingeschaltet haben, überprüfen Sie die LEDs an der Vorderseite des Routers.

Nachdem Sie die LEDs des Routers überprüft haben, konfigurieren Sie den Router für ein statisches IP-Konto, indem Sie die Schritte im nächsten Abschnitt ausführen.

## Konfigurieren eines Cisco Small Business VoIP-Routers für ein statisches IP-Konto

## Schritt 1:

Rufen Sie die webbasierte Setup-Seite des Routers auf. Anweisungen hierzu erhalten Sie [hier](../../../../en/US/products/ps10024/products_qanda_item09186a0080a35691.shtml).

## Schritt 2:

Wenn die webbasierte Setup-Seite des Routers angezeigt wird, suchen Sie nach Internetverbindungstyp, wählen Sie im Dropdown-Menü die Option Static IP (Statische IP) aus, und geben Sie die IP-Adresse, Subnetzmaske, Gateway und DNS ein, die vom ISP zugewiesen wurden.

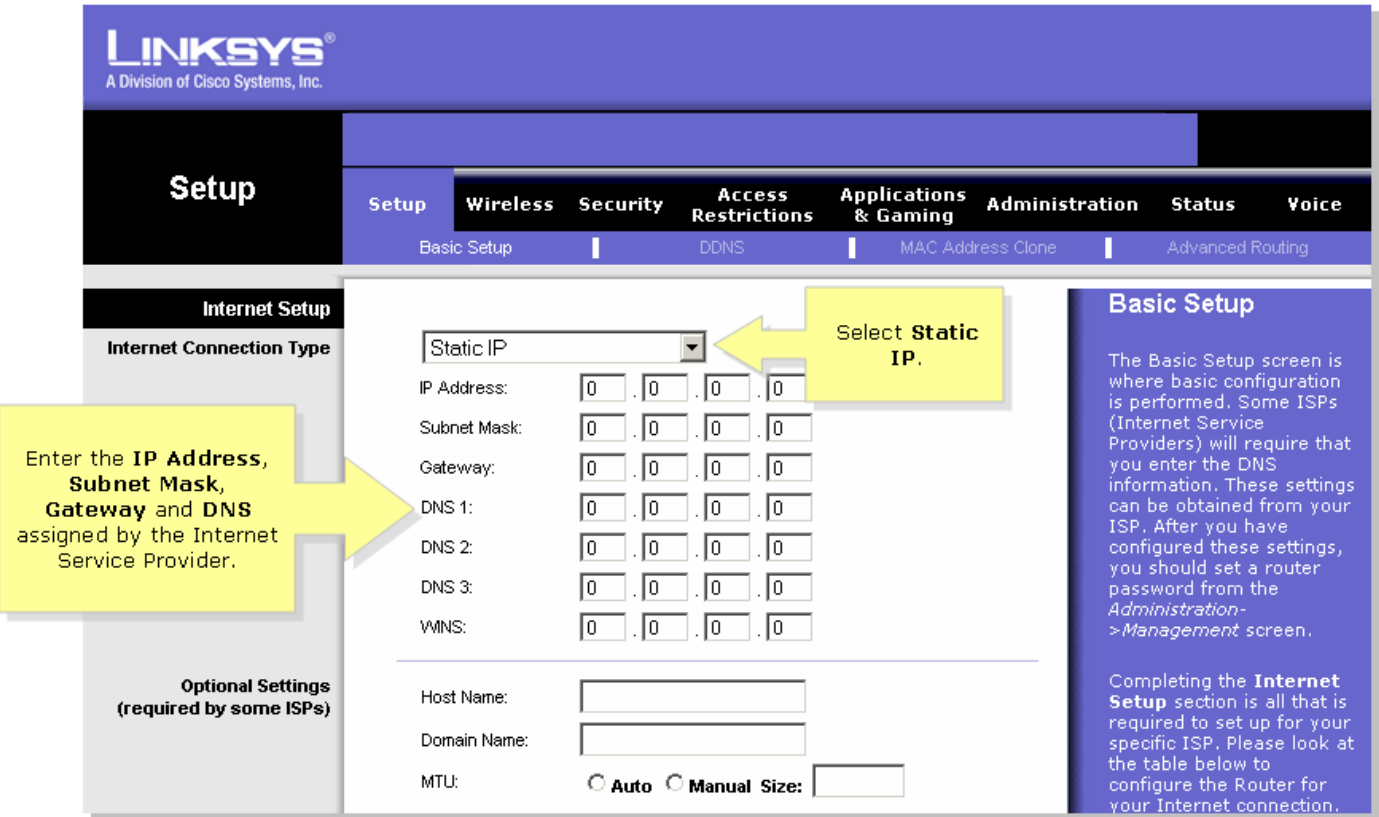

## Schritt 3:

Klicken Sie auf **Save Settings** , und starten Sie den Computer neu. Führen Sie die Schritte im nächsten Abschnitt aus, um Anweisungen zu erhalten.

## Aus- und Wiedereinschalten

## Schritt 1:

Fahren Sie den Computer herunter.

## Schritt 2:

Ziehen Sie das Netzkabel des Routers ab.

## Schritt 3:

Ziehen Sie das Netzkabel des Breitbandmodems ab, und warten Sie 30 Sekunden.

## Schritt 4:

Schließen Sie das Netzkabel des Breitbandmodems an, und warten Sie, bis die Leuchten stabil erscheinen.

## Schritt 5:

Schließen Sie das Netzkabel des Routers an, sobald die Leuchten des Modems stabil erscheinen.

## Schritt 6:

Schalten Sie den Computer ein, und testen Sie die Internetverbindung.

## <span id="page-2-0"></span>Zugehörige Informationen Ξ

• [Technischer Support und Dokumentation für Cisco Systeme](//www.cisco.com/cisco/web/support/index.html)